## Login and apply guideline for Renewal candidate TSP portal

step :-> i) After Registration you have a username and a password. Next click on student login menu from tsp portal then appearing login panel.

ii) Enter your username and password Your login panel screenshot below.

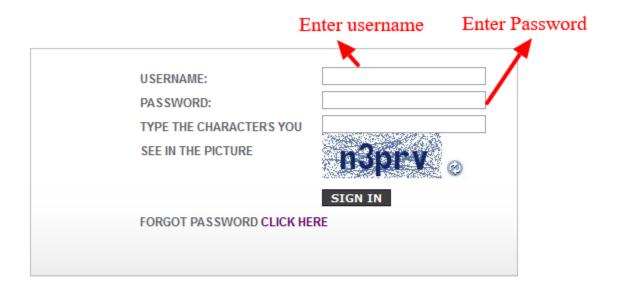

Candidate Login Area

iii) After successful login, you will be landed to your working panel/dashboard with following left menu for your activities to be performed in a step wise manner.

## Step 1: Update Personal Details Step 2: Submit Your Bank Account Details Step 3: Apply for Scholarship Step 4: Download Filled-in Application Form Profile

| Welcome To Candidate Panel Username: mohonkumar                                                                                                    |                                                                                                    | කි Website Home කි Dashboard Home ම Logo                           | ut |
|----------------------------------------------------------------------------------------------------|----------------------------------------------------------------------------------------------------|--------------------------------------------------------------------|----|
| Step 1: Update Personal Details  Step 2: Submit Your Bank Account Details  Step 3: Apply for Scholarship  Step 4: Download Filled-in Application Form  Profile | Dear Candidate,  Please remember the following. See the menu at the left hand side. See various Steps.  In step-1, you will verify and may edit your personal information and then submit to proceed to next step 2.  In step-2, you need to provide bank information and then submit to proceed to next step 3.  In Step-3, you need to provide all the relavant details for your present study and past results. Once submitted you will get parmanent id. This Id step 4.  In Step-4, you can download the filed-in form. Keep this file with you, you can download this file later also after login in to the system. | i is required for your future communications. Now to proceed to ne | xt |

iv) Follow this left menu step by step. At first edit personal information if required show the screenshot below.

| Step-1: Update Profile                                  |                           |  |  |  |
|---------------------------------------------------------|---------------------------|--|--|--|
| First Name:*                                            | моном                     |  |  |  |
| Middle Name:                                            | KUMAR                     |  |  |  |
| Last Name:                                              | ALI                       |  |  |  |
| Father's Name:*                                         | DATAN ALI                 |  |  |  |
| Mother's Name:*                                         | TANIA ALI                 |  |  |  |
|                                                         | 17.1121.7.162             |  |  |  |
| Husband's Name (for Married Woman<br>Applicant):        |                           |  |  |  |
| Aadhar No :                                             | 123456987159              |  |  |  |
| Date of Birth(Click on calender icon]*:                 | 1996-05-02                |  |  |  |
| Gender:*                                                | Male O Female OOthers     |  |  |  |
| Are you Physically Handicapped?*                        | ○ Yes ® No                |  |  |  |
| Marital Status:*                                        | ● Unmarried ○ Married     |  |  |  |
| Select Religion:*                                       | Muslim                    |  |  |  |
| Family Income(Rs) per Year*:                            | 96000                     |  |  |  |
| Mobile: *                                               | 9220120000                |  |  |  |
| Phone:                                                  |                           |  |  |  |
| Email ID:                                               | ADMIN@GMAIL.COM           |  |  |  |
| Your Correspondence Address                             |                           |  |  |  |
| Address:*                                               | VILL-PURULIA POST-PURULIA |  |  |  |
| Select District:                                        | PURULIA                   |  |  |  |
| Select Block / Municipality / Municipal<br>Corporation: | PURULIA MUNICIPALITY V    |  |  |  |
| City:                                                   | PURULIA                   |  |  |  |
| Pin Code:*                                              | 723151                    |  |  |  |
| Your Permanent Address                                  |                           |  |  |  |
| Address:*                                               | VILL-PURULIA FOST-PURULIA |  |  |  |
| Select District:                                        | PURULIA V                 |  |  |  |
| Select Block / Municipality / Municipal<br>Corporation: | PURULIA MUNICIPALITY V    |  |  |  |
| City:                                                   | PURULIA                   |  |  |  |
| Pin Code:*                                              | 723151                    |  |  |  |
| Submit                                                  |                           |  |  |  |

v) Click on step2 from menu to provide your bank account details

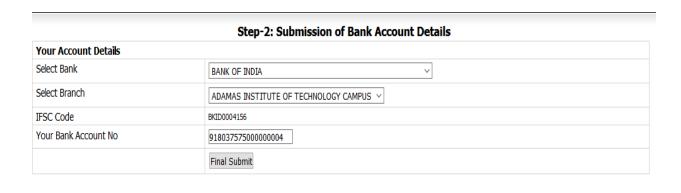

## vi) Click on step3 from left menu for apply

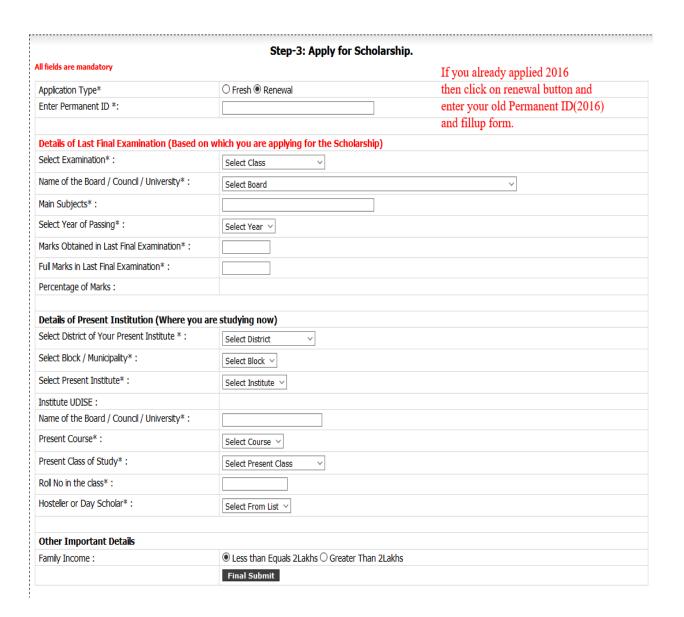

- vi) You will get the SMS for successfully with your Permanent ID.
- vii) Download application from left menu step 4: And

Taken a printout of this application and submit to your institution with necessary documents for verification.